# **HOW TO ACCESS TO PAYROLL SLIP**

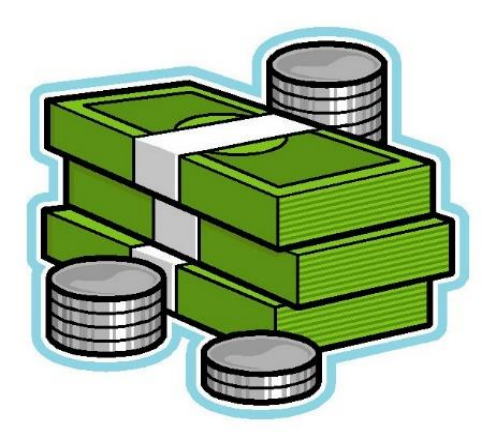

#### 1. Open the website.

#### [www.kmutt.ac.th](http://www.kmutt.ac.th/)/staff/

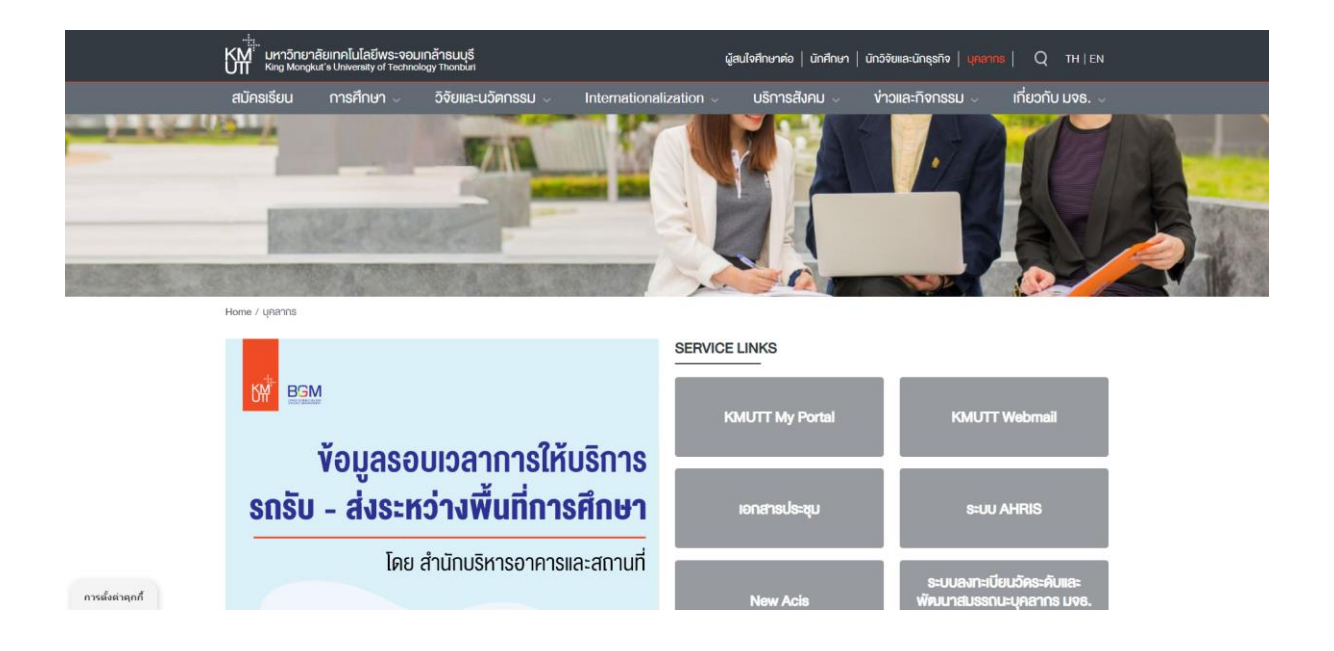

#### 2. Click on KMUTT My Portal

Home / unanns

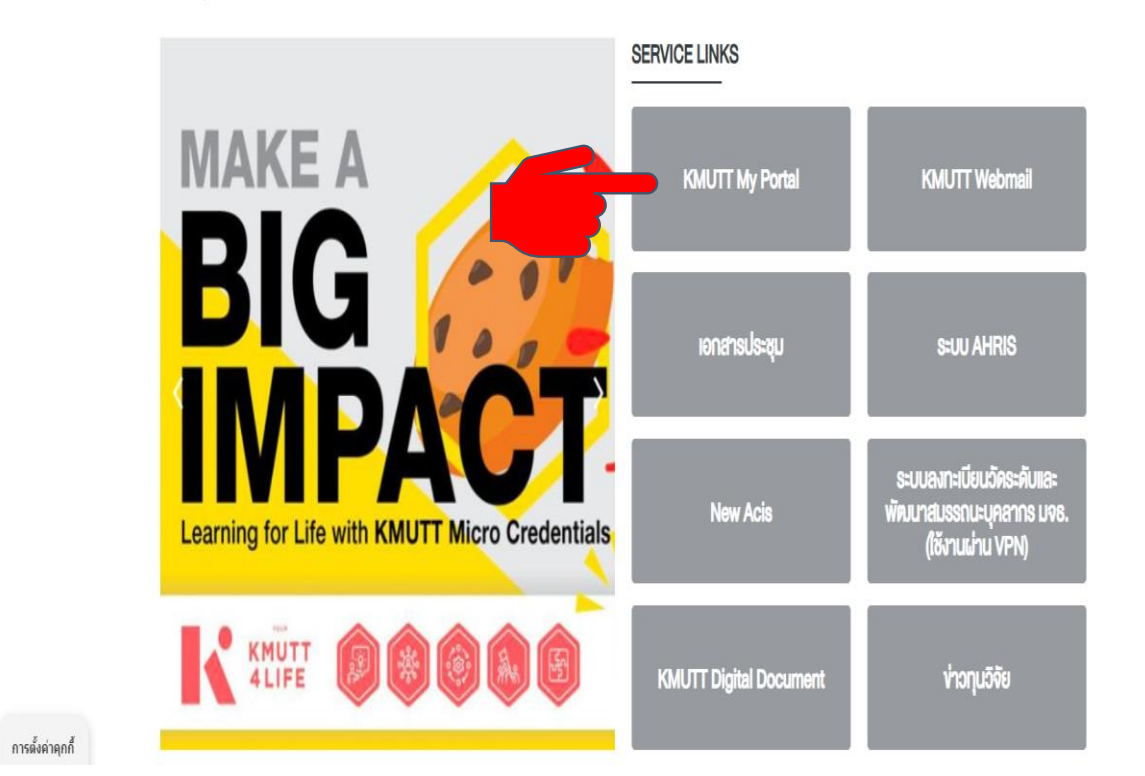

### 3. Sign in with username and password.

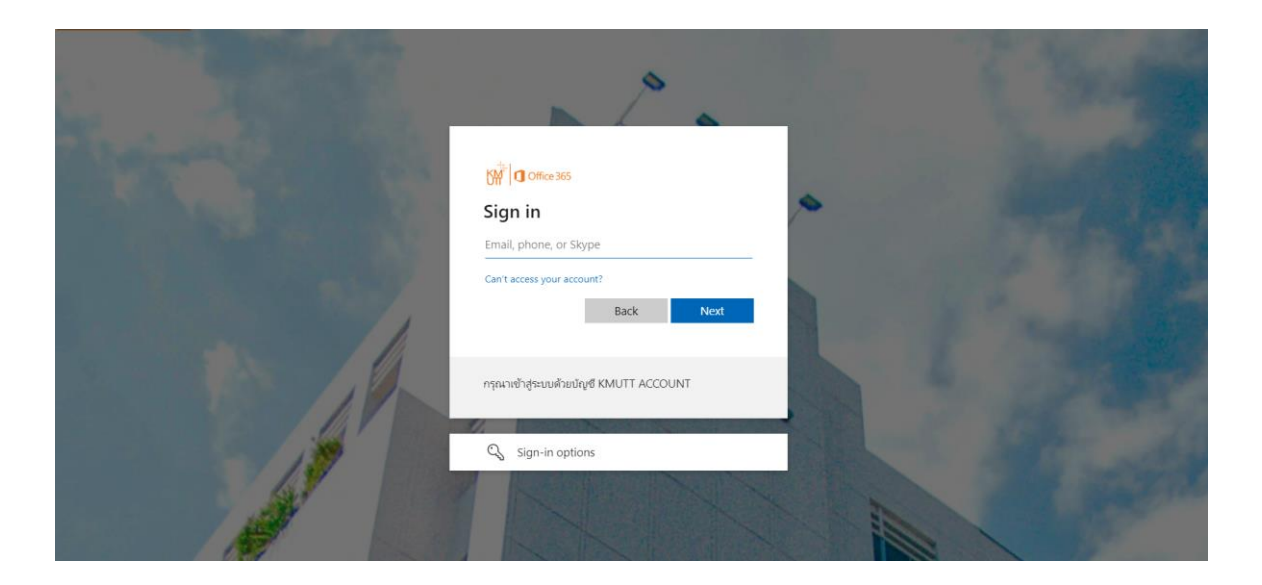

#### 4. Click on (My Profile).

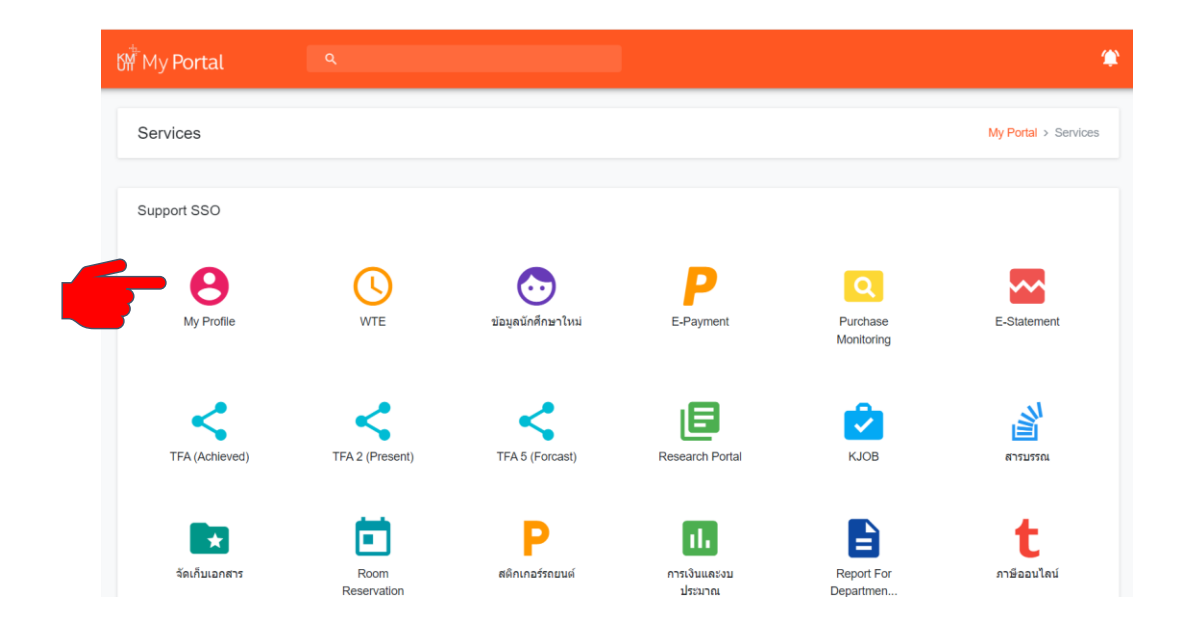

**SCHOOL OF ARCHITECTURE AND DESIGN, KMUTT**

**HR DEPARTMENT**

#### 5. Click on Payroll Slip.

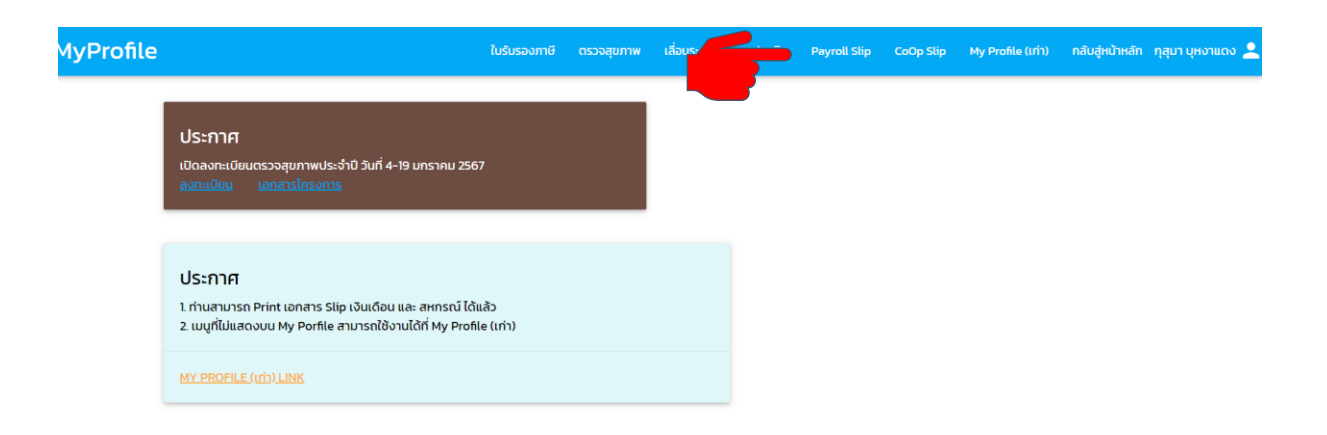

### 6. Type number of passport and click to confirm.

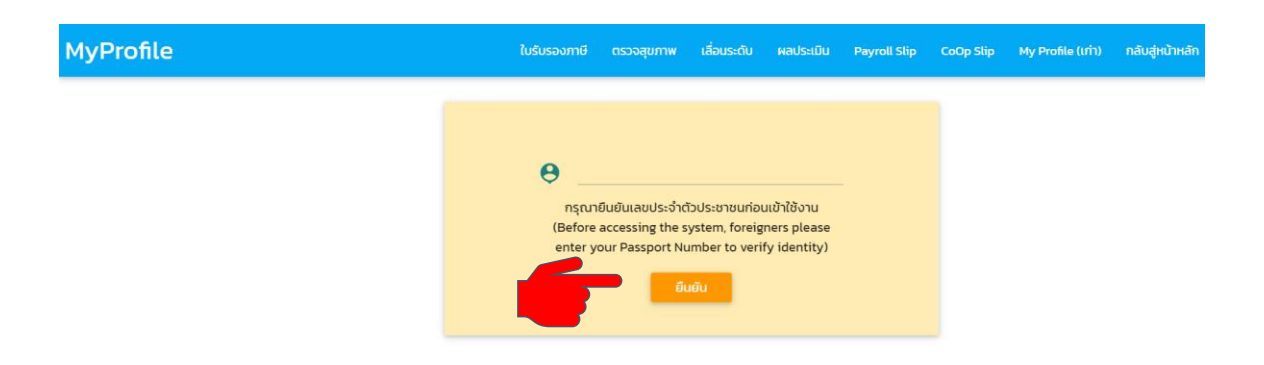

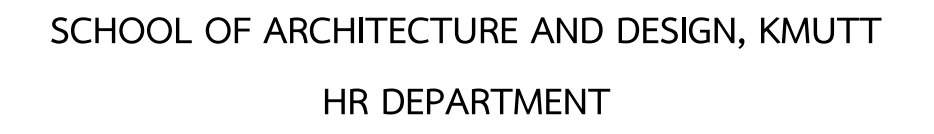

## 7. Choose English language and choose the month and then click on "Print

Slip".

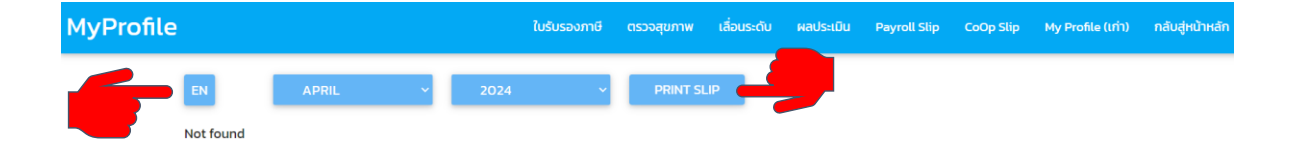

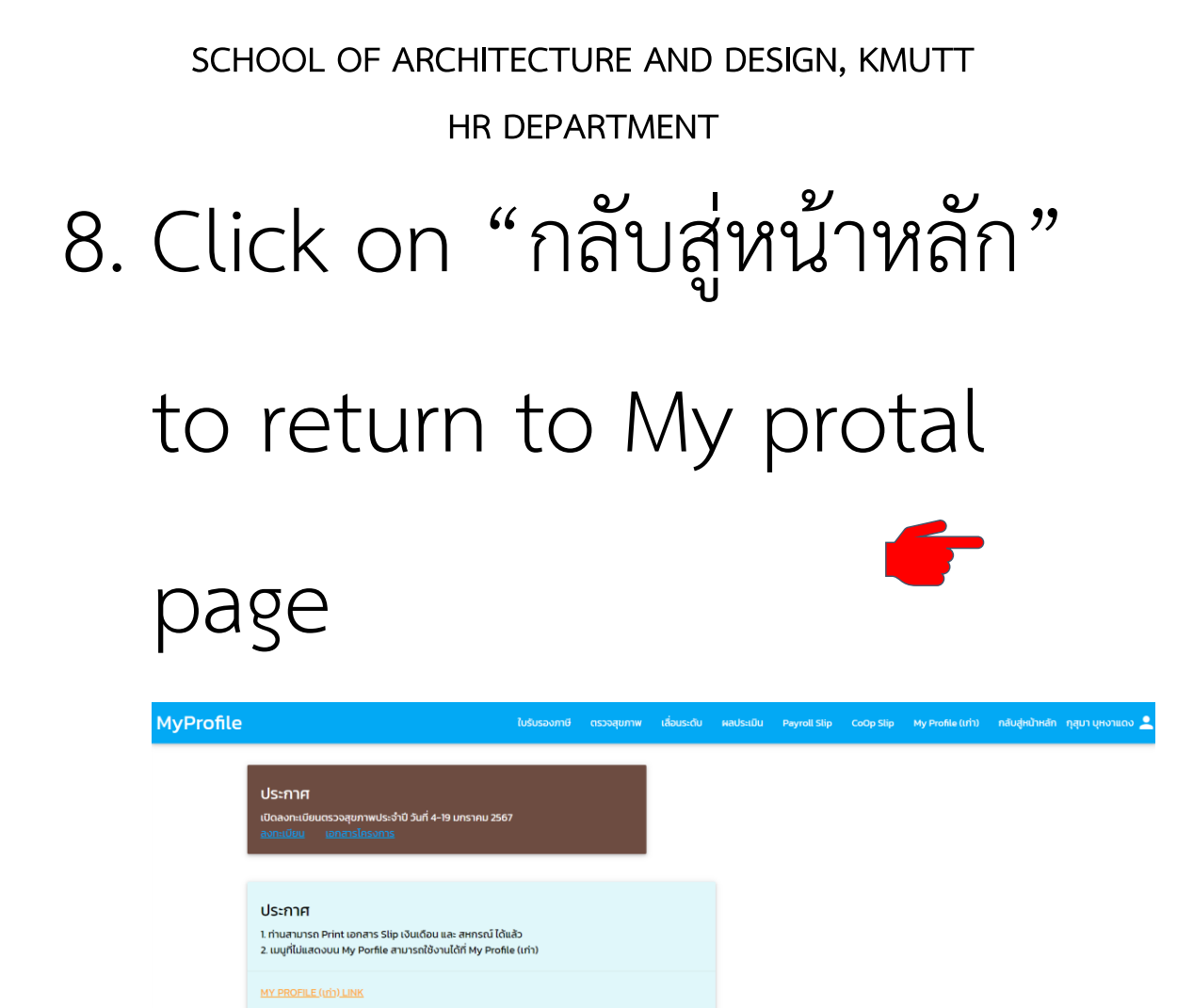

#### 9. Sign out

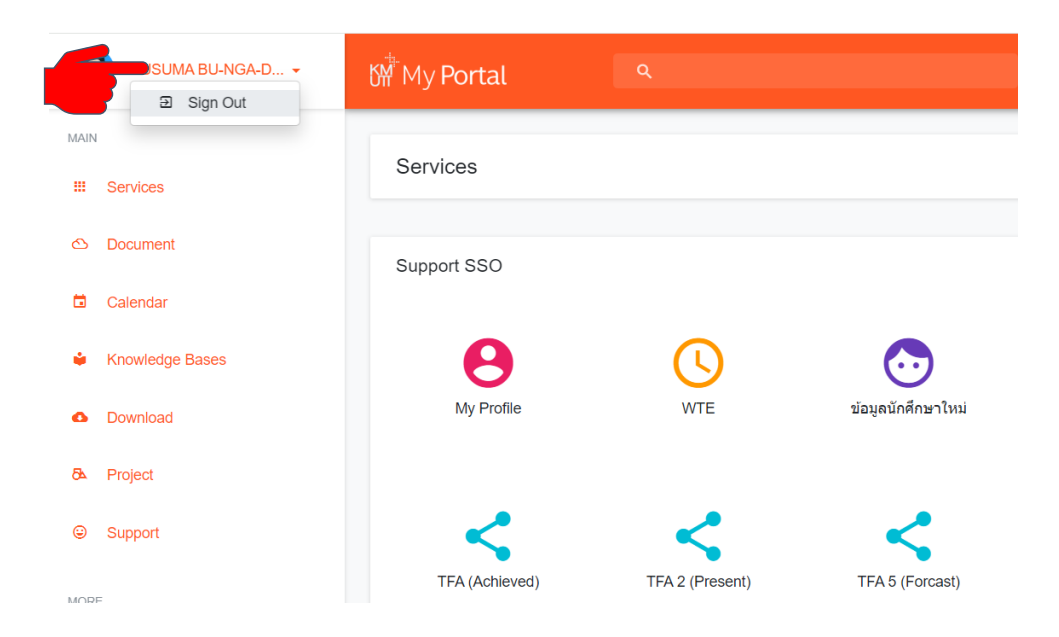